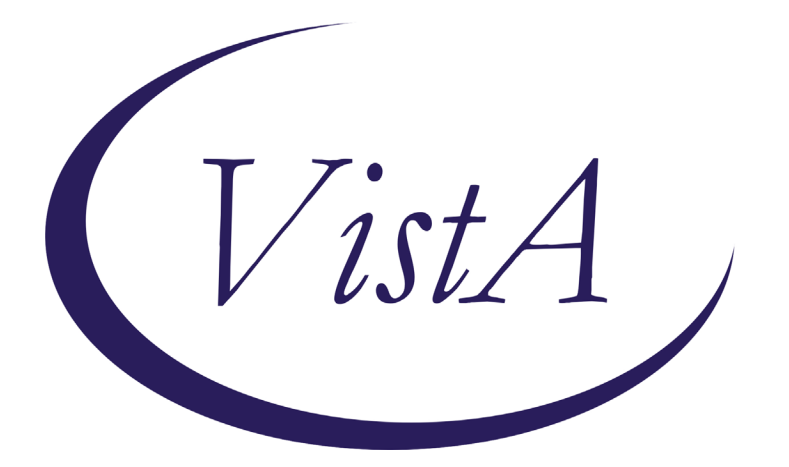

**Update\_2\_0\_164**

# **Clinical Reminders**

## **VA-MISC Update 12**

# **Install Guide**

**October 2020**

Product Development Office of Information Technology Department of Veterans Affairs

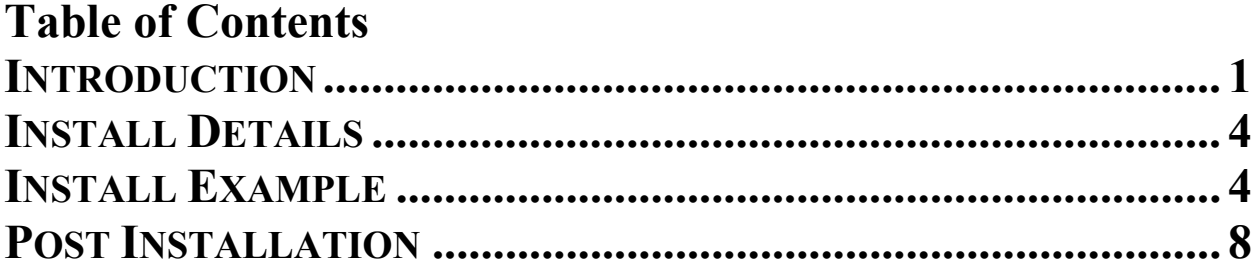

## <span id="page-2-0"></span>**Introduction**

This update contains several minor spelling and other changes to existing clinical reminder content, a full list of the changes can be found here: REDACTED

### **UPDATE\_2\_0\_164 contains 1 Reminder Exchange entry:**

UPDATE\_2\_0\_164 VA-MISC UPDATE 12

#### **The exchange file contains the following components:**

#### **TIU TEMPLATE FIELD**

VA-TECS OD/OS/OU IM VIS HBV URL IM VIS HAV URL IM VIS HBV DT IM VIS HAV DT VA-TECS BP/SG/CHL TEXT (6 CHAR)

#### **HEALTH FACTORS**

VA-HEALTH AND WELL BEING [C] VA-WHS - NATIVE AMERICAN HEALING VA-WHS - FUNCTIONAL NUTRITION VA-WHS - MAP TO THE MAP VA-WHS - INTRODUCTION TO WHOLE HEALTH VA-WHS - CHANGING THE CONVERSATION VA-WHS - PERSONAL HEALTH INVENTORY VA-WHS - PERSONAL HEALTH PLANNING VA-WHS - AROMATHERAPY VA-WHS - WHOLE HEALTH EDUCATION VA-WHS - YOGA VA-WHS - WHOLE HEALTH COACHING VA-WHS - THERAPEUTIC OR HEALING TOUCH VA-WHS - TAI CHI VA-WHS - RELAXATION TECHNIQUES VA-WHS - REIKI VA-WHS - MINDFULNESS OTHER THAN MBSR VA-WHS - MEDITATION VA-WHS - MINDFULNESS BASED STRESS REDUCE VA-WHS - INTEGRATIVE HEALTH VA-WHS - BFA VA-WHS - TAKING CHARGE LIFE AND HEALTH VA-WHS - GUIDED IMAGERY VA-WHS - QI GONG

VA-WHS - EXPRESSIVE ARTS VA-REMINDER UPDATES VA-UPDATE\_2\_0\_164 VA-TECS TECHNICIAN VA-TECS EYE MEDS-OTHER VA-TECS EYE MEDS-ACETAZ METHAZOLAMIDE VA-TECS EYE MEDS-PREDNISOLONE 1% VA-TECS EYE MEDS-DICLOFENACE KETOROLAC VA-TECS EYE MEDS-NEO POLYDEX VA-TECS EYE MEDS-GENTAMICIN VA-TECS EYE MEDS-POLYTRIM VA-TECS EYE MEDS-VIGAMOX CILOXAN VA-TECS EYE MEDS-SIMBRINZA VA-TECS EYE MEDS-COSOPT VA-TECS EYE MEDS-DORZALAMIDE VA-TECS EYE MEDS-LEVOBUNOLOL TIMOLOL VA-TECS EYE MEDS-LATANOPROST TRAVATAN VA-TECS EYE MEDS-AREDS VITAMIN VA-TECS EYE MEDS-LUBRICATING OINT VA-TECS EYE MEDS-ARTIFICIAL TEARS VA-TECS EYE MEDS-NONE VA-BFA CATEGORY VA-BFA COMPLICATIONS VA-BFA ALL POINTS USED VA-BENE ALS REASON VA-BENE SM ALS OPEN CENTRAL LINE VA-BENE SM ALS INTRAOUSSEOUS LINE VA-STAR ABC CARD VA-ABC SEVERITY EXTREME VA-ABC SEVERITY VERY VA-ABC SEVERITY MODERATE VA-ABC SEVERITY MILD VA-ABC SEVERITY NOT AT ALL VA-TECS PROVIDER VA-TECS EYE DM PDR RSLT VA-TECS EYE DM CSME RSLT VA-TECS EYE DM SEV RSLT VA-TECS EYE DM MOD RSLT VA-TECS EYE DM MILD RSLT VA-TECS EYE CAT SURG HIGH RISK YES VA-TECS EYE CAT LENS-PSEUDO YES VA-TECS EYE PINGEUCULA VA-TECS GLAUC PROVIDER VA-TECS RISK IOP VA-MCC DELIVERY INFORMATION (C) VA-MCC DELIVERY DATE

VA-TH VVC VA-TH VVC NO DEVICE AND/OR BROADBAND VA-TH VVC NOT CAPABLE VA-TH VVC CONFIRMED VA-TH VVC TEST PENDING

#### **REMINDER SPONSOR**

NATIONAL CENTER FOR HEALTH PROMOTION AND DISEASE PREVENTION (NCP) VA National Center for Health Promotion and Disease Prevention (NCP) Office of Patient Care Services Office of Telehealth Services Store and Forward Telehealth Office of Nursing Service WOMEN VETERANS HEALTH PROGRAM Office of Connected Care

#### **REMINDER TAXONOMY**

VA-PNEUMOC DZ RISK - CHEMOTHERAPY VA-IHD AND ASVD VA-STATIN-ESRD

#### **REMINDER LOCATION LIST**

VA-TH 179 ENCOUNTERS

#### **REMINDER TERM**

VA-HEALTH AND WELL BEING VA-CHEMO/IMMUNOSUPPRESSIVE DRUGS VA-PNEUMOC DZ RISK - CHEMO/IMMUNOSUPP DRUGS VA-REMINDER UPDATE\_2\_0\_164 VA-TH VVC NOT CAPABLE VA-TH VVC CONFIRMED VA-TH VVC ENCOUNTERS VA-TH VVC CAPABLE VA-TH VVC TEST PENDING

#### **REMINDER DEFINITION**

VA-TH BL VVC CAPABLE VA-TH VVC CAPABLE INFORMATION

#### **REMINDER DIALOG**

VA-GP MISC UPDATE 12 VA-TH VVC CAPABILITY ASSESSMENT

### <span id="page-5-0"></span>**Install Details**

This update is being distributed as a web host file. The address for the host file is: **https://Redacted/UPDATE\_2\_0\_164.PRD**

The file will be installed using Reminder Exchange, programmer access is not required.

Installation:

============= This update can be loaded with users on the system. Installation will take less than 20 minutes.

## <span id="page-5-1"></span>**Install Example**

To Load the Web Host File. Navigate to Reminder exchange in Vista

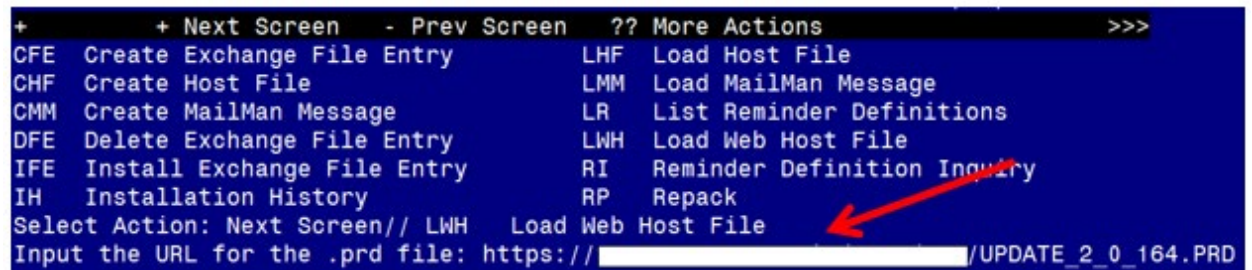

At the **Select Action:** prompt, enter **LWH** for Load Web Host File At the **Input the url for the .prd file:** prompt, type the following web address: **https://Redacted /UPDATE\_2\_0\_164.PRD**

You should see a message at the top of your screen that the file successfully loaded.

 $https://$ 

UPDATE 2 0 164. PRD successfully loaded.

Search for and locate the reminder exchange entry titled UPDATE 2 0 164 VA-MISC UPDATE 12.

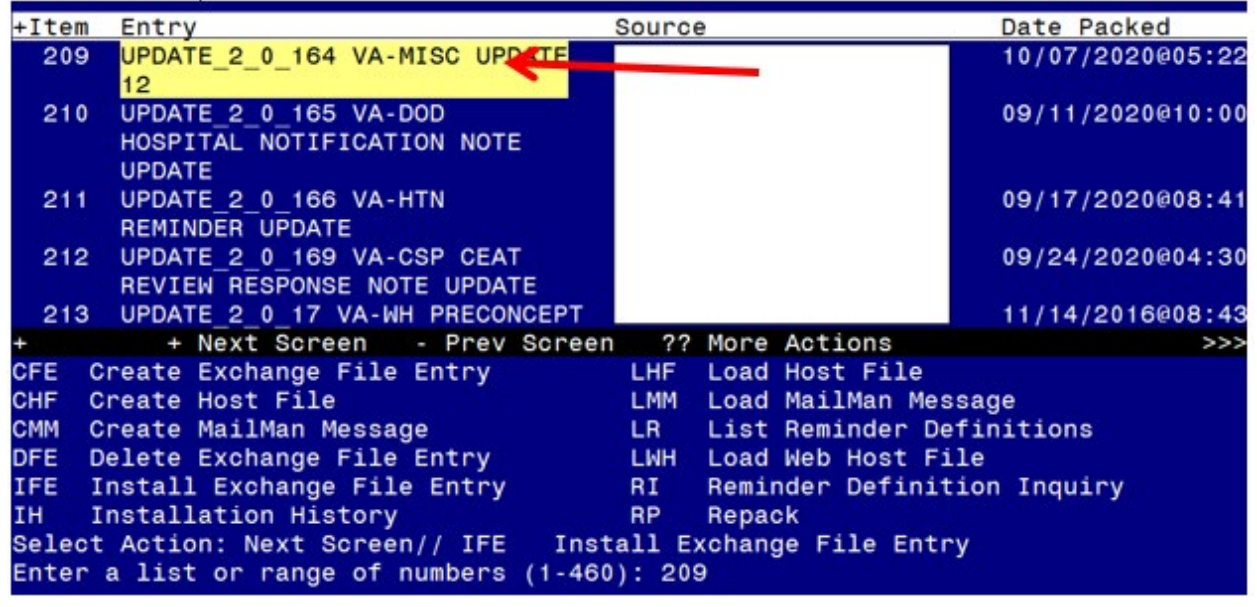

At the **Select Action** prompt, enter **IFE** for Install Exchange File Entry Enter the number that corresponds with your entry titled **UPDATE\_2\_0\_164 VA-MISC UPDATE 12** *(in this example it is entry 209, it will vary by site).* The exchange file date should be 10/07/2020.

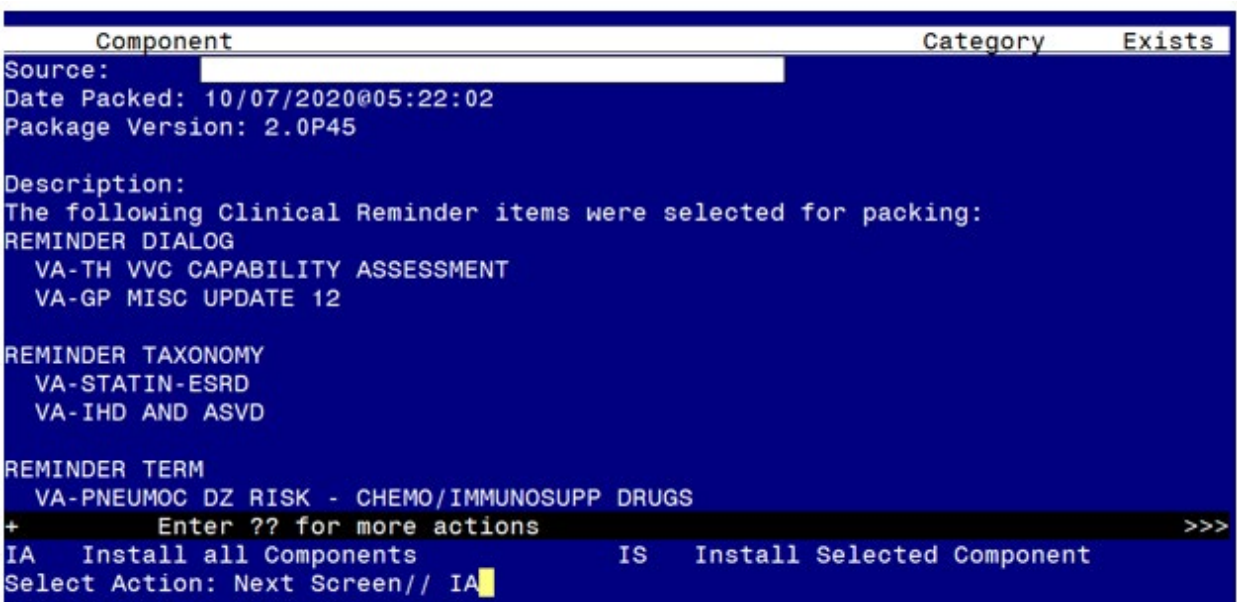

At the **Select Action** prompt, type **IA** for Install all Components and hit enter. Select Action: Next Screen// **IA** Install all Components

During the installation, you will see several prompts:

You will choose **I to INSTALL** all new components

You will choose O to OVERWRITE all existing components that have changed *There is one exception, IF you are prompted to overwrite the reminder location list, VA-TH 179 ENCOUNTERS, choose S to Skip.* 

REMINDER LOCATION LIST ENTRY NAMED VA-TH 179 ENCOUNTERS ALREADY EXISTS but the packed component is different, what do you want to do? SELECT ONE OF THE FOLLOWING: C CREATE A NEW ENTRY BY COPYING TO A NEW NAME<br>O OVERWRITE THE CURRENT ENTRY OVERWRITE THE CURRENT ENTRY U UPDATE Q QUIT THE INSTALL S SKIP, DO NOT INSTALL THIS ENTRY ENTER RESPONSE: 0// SKIP, DO NOT INSTALL THIS ENTRY

#### **You will be promped to install the FIRST dialog component:**

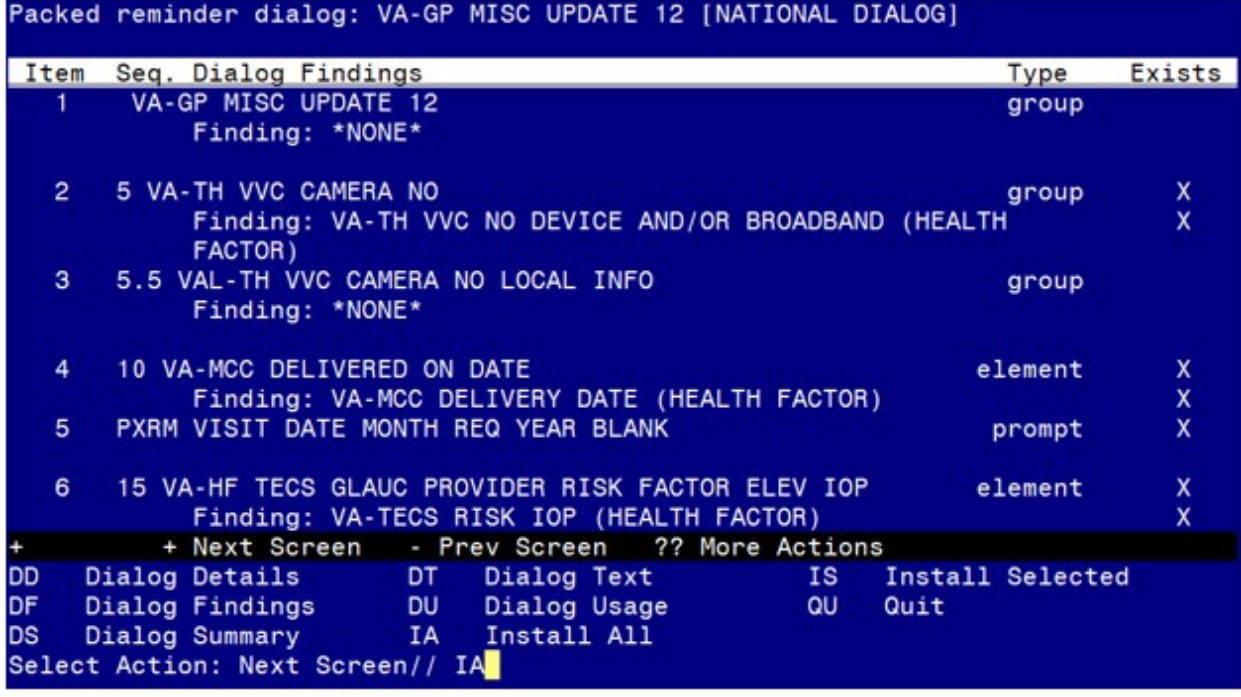

At the **Select Action** prompt, type **IA** to install the dialog – **VA-GP MISC UPDATE 12** Select Action: Next Screen// **IA** Install All Install reminder dialog and all components with no further changes:  $\frac{Y}{I}$  ES

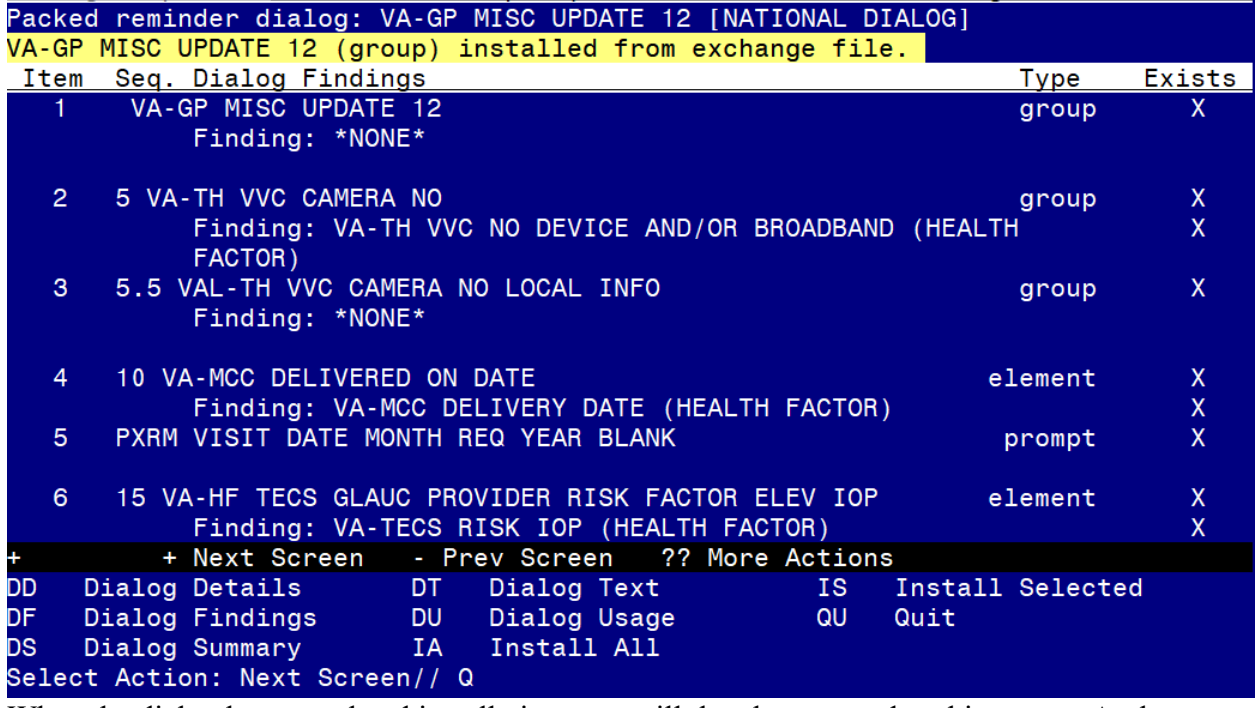

When the dialog has completed installation, you will then be returned to this screen. At the **Select Action** prompt, type **Q.**

**You will be promped to install the SECOND dialog component, you do not need to install the dialog VA-TH VVC CAPABILITY ASSESSMENT, choose Q to quit:** 

|                | Packed reminder dialog: VA-TH VVC CAPABILITY ASSESSMENT [NATIONAL DIALOG] |                  |              |
|----------------|---------------------------------------------------------------------------|------------------|--------------|
| Item           | Seq. Dialog Findings                                                      | <u>Type </u>     | Exists       |
|                | VA-TH VVC CAPABILITY ASSESSMENT                                           | dialog           | X.           |
| $\overline{2}$ | 1 VA-VCC NOTE VERSION<br>Finding: *NONE*                                  | element          | $\mathsf{X}$ |
| $\mathbf{3}$   | 5 VA-TH VVC SUCCESS*<br>Finding: *NONE*                                   | group            | X            |
| $\overline{4}$ | 5.5 VA-TH VVC SUCCESS YES                                                 | group            | $\mathsf{X}$ |
|                | Finding: VA-TH VVC CONFIRMED (HEALTH FACTOR)                              |                  | X            |
| $5^{\circ}$    | 5.10 VA-TH VVC SUCCESS NO                                                 | group            | $\mathsf{X}$ |
|                | Finding: *NONE*                                                           |                  |              |
| 6              | 5.10.5 VA-TH VVC CAP ASSMNT HEADER<br>Finding: *NONE*                     | group            | X            |
| 7 <sup>1</sup> | 5.10.5.5 VA-TH VVC CAPABILITY ASSESSMENT INFO<br>Finding: *NONE*          | group            | X            |
| +              | + Next Screen - Prev Screen ?? More Actions                               |                  |              |
| DD.            | Dialog Details <b>State</b><br>DT -<br>IS<br>Dialog Text                  | Install Selected |              |
| DF.            | Dialog Findings DU Dialog Usage<br>QU                                     | Quit             |              |
| <b>DS</b>      | Dialog Summary [A] Install All<br>Select Action: Next Screen// Q          |                  |              |
|                |                                                                           |                  |              |

At the **Select Action** prompt, type **Q.**

```
Category
                                                                          Exists
      Component
Source:
Date Packed: 09/30/2020012:17:51
Package Version: 2.0P45
Description:
The following Clinical Reminder items were selected for packing:
REMINDER DIALOG
  VA-TH VVC CAPABILITY ASSESSMENT
 VA-GP MISC UPDATE 12
REMINDER TAXONOMY
  VA-STATIN-ESRD
 VA-IHD AND ASVD
REMINDER TERM
  VA-PNEUMOC DZ RISK - CHEMO/IMMUNOSUPP DRUGS
                        - Prev Screen 77 More Actions
          + Next Screen
                                                                              555IA
     Install all Components
                                        IS.
                                             Install Selected Component
Select Action: Next Screen// Q
```
You will be returned to this screen. Type Q to quit. Install Completed

### <span id="page-9-0"></span>**Post Installation**

- 1. Review the items listed and confirm that they updated appropriately. To check the reminder dialog groups and elements, you can use the INQ option in reminder dialog manager menu in Vista, in the appropriate view (group or element).
- 2. Add your local data object for Hemoglobin A1C to the reminder dialog element VAL-TXT OBJ A1C. Using the Vista Menu- Reminder Dialog Management, Reminder Dialogs, you can change view to Element View add search for element, edit the dialog text to include your local data object for HGB A1C.
- 3. Add your local data object for ACTIVE MEDICATIONS to the reminder dialog group VAL-GP TECS TECH-MEDICATION. Using the Vista Menu- Reminder Dialog Management, Reminder Dialogs, you can change view to Group View and search for the group, edit the dialog text to include your local data object for active medications